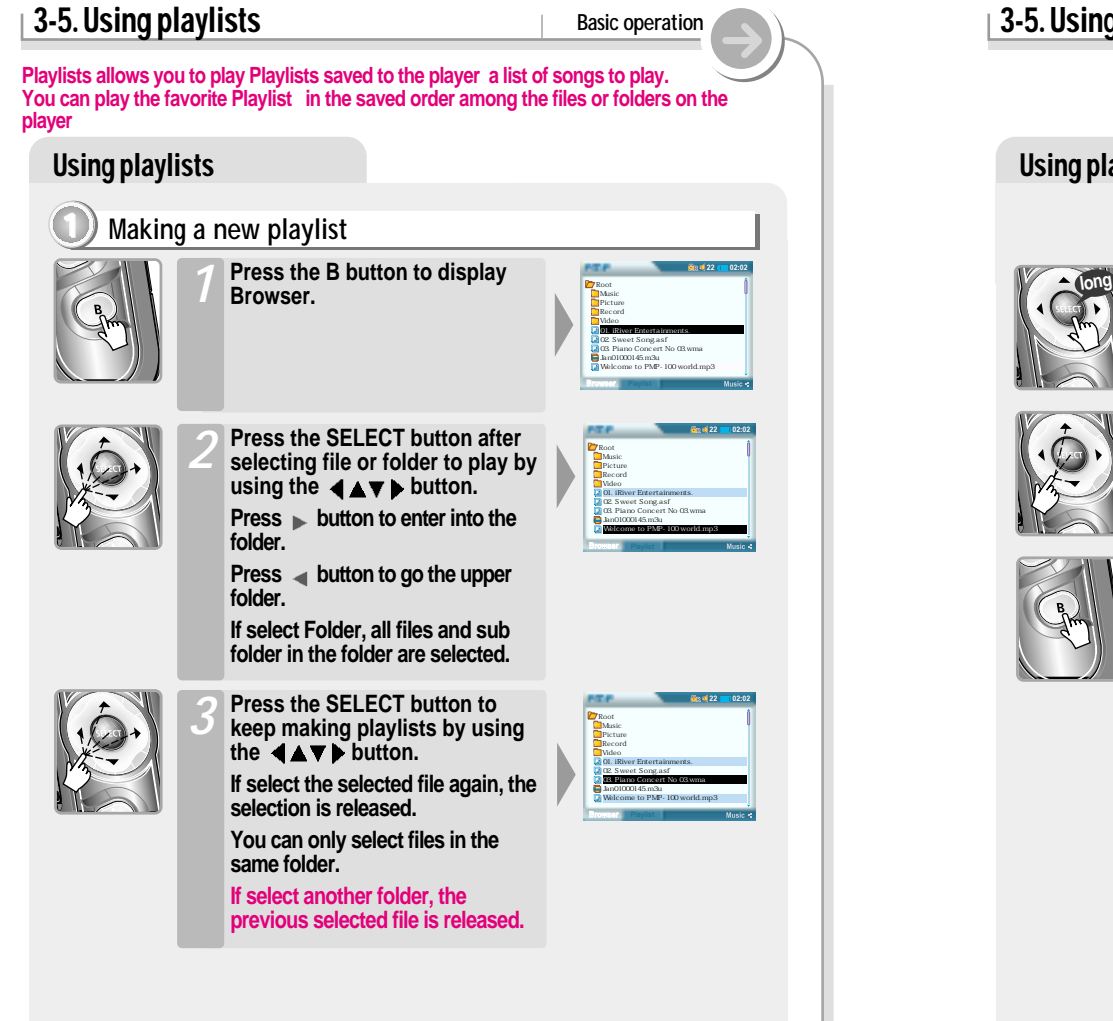

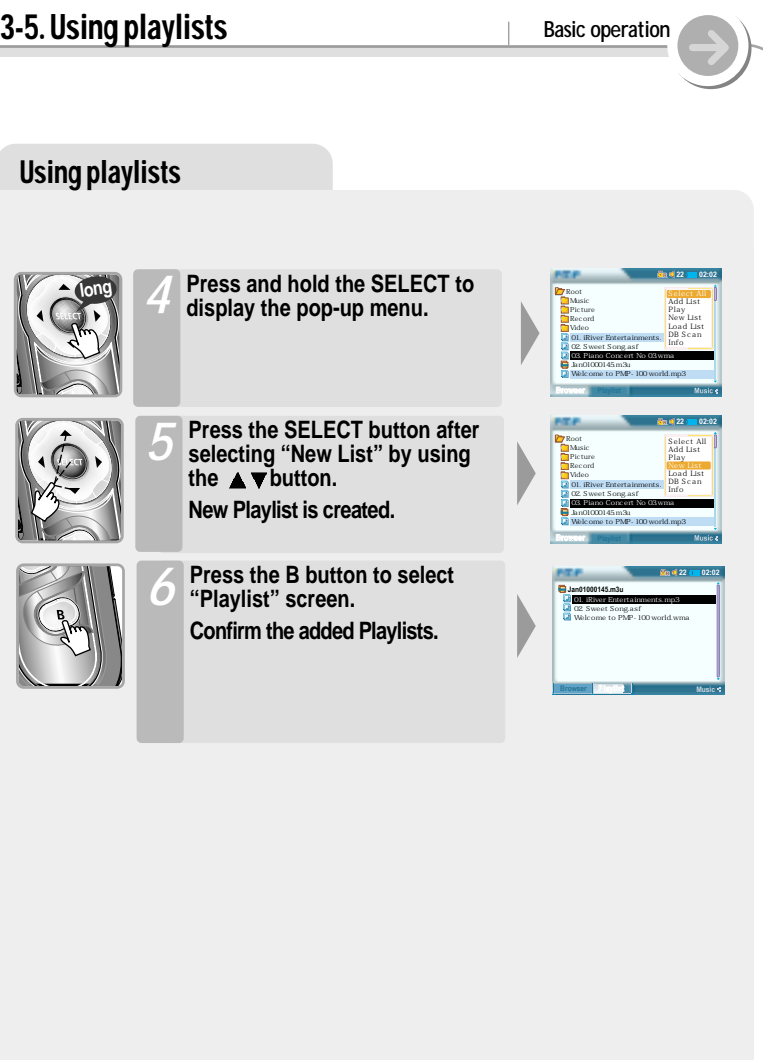

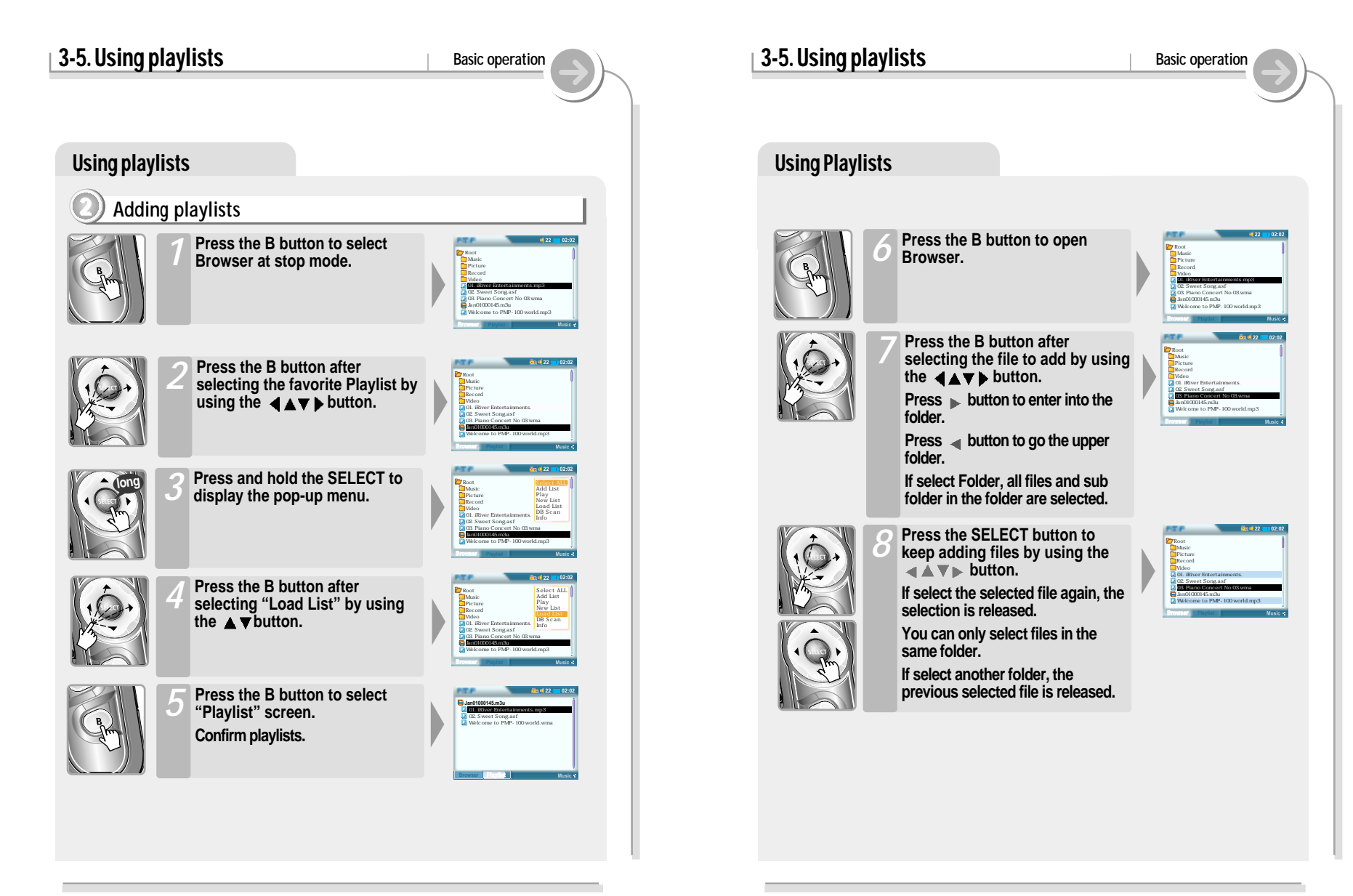

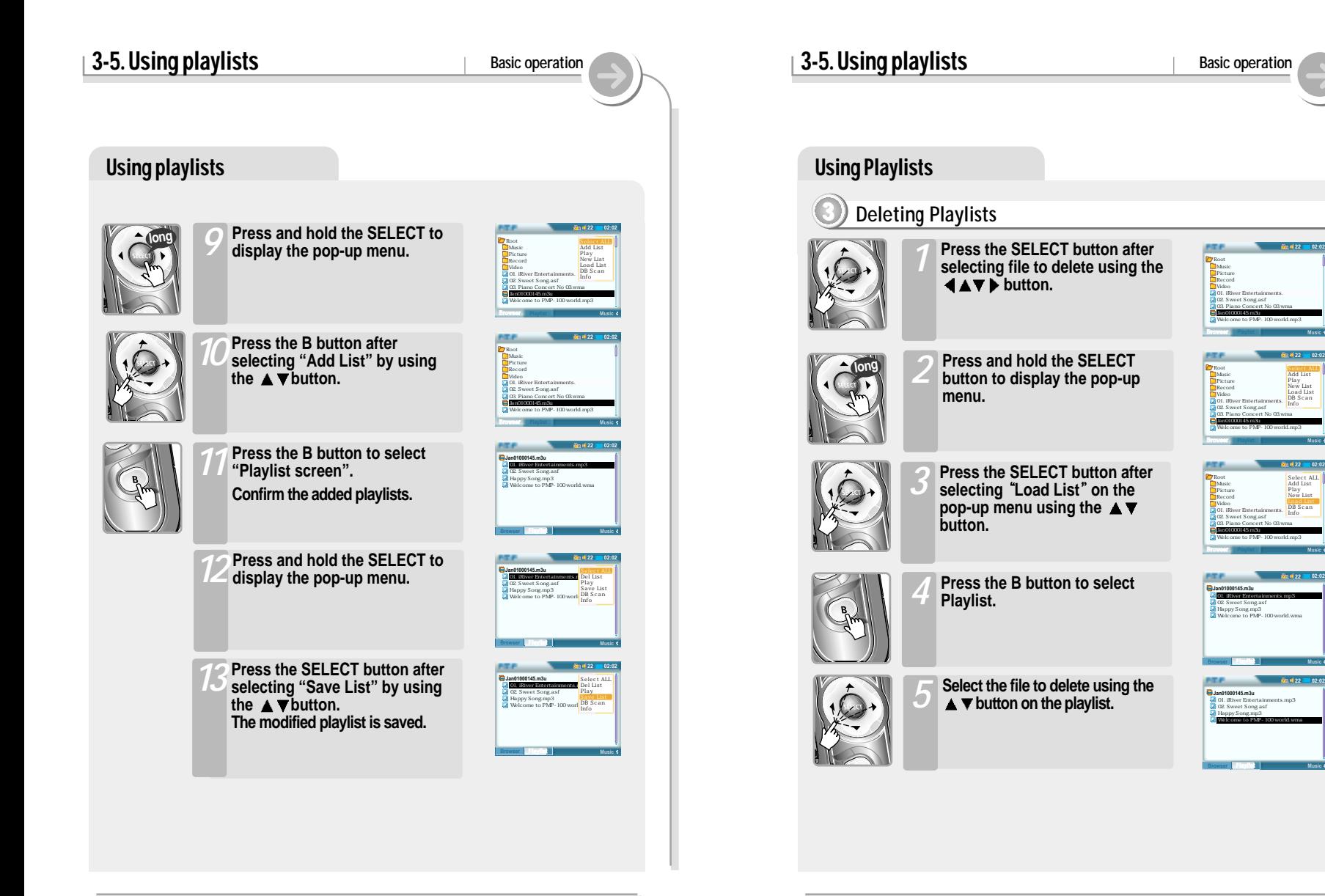

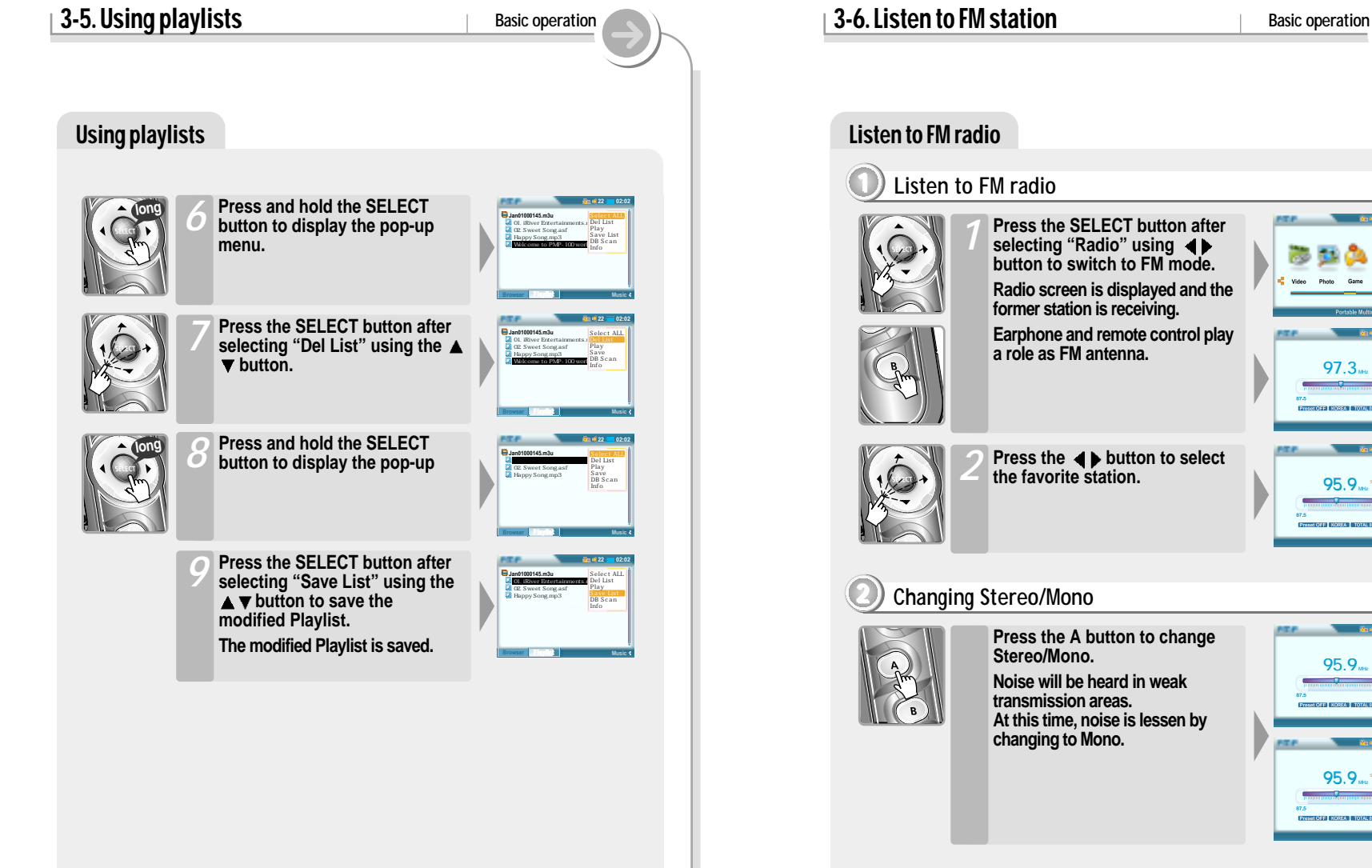

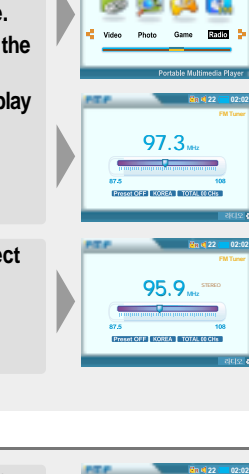

95.9 **MHz**

95.9 **MHz**

**22 02:02**

# **3-6. Listen to FM station Basic operation** Listen to FM radio **3 Auto memory function (To save the Channels automatically) If Preset is displayed, first press the NAVI / MENU button to exit Preset mode.** *1* **Press and hold the B (EQ/Mode) button. CH01 to CH20 will be saved automatically with the first 20 stations the player finds.** *2* " **FM tuner reception will be affected in weak transmission areas.** " **When player does not have any preset channels, EMPTY will be blinking. long** 95.9 **MHz** STEREO **FM Tuner 22 02:02** 89.1 **MHz 22 02:02**

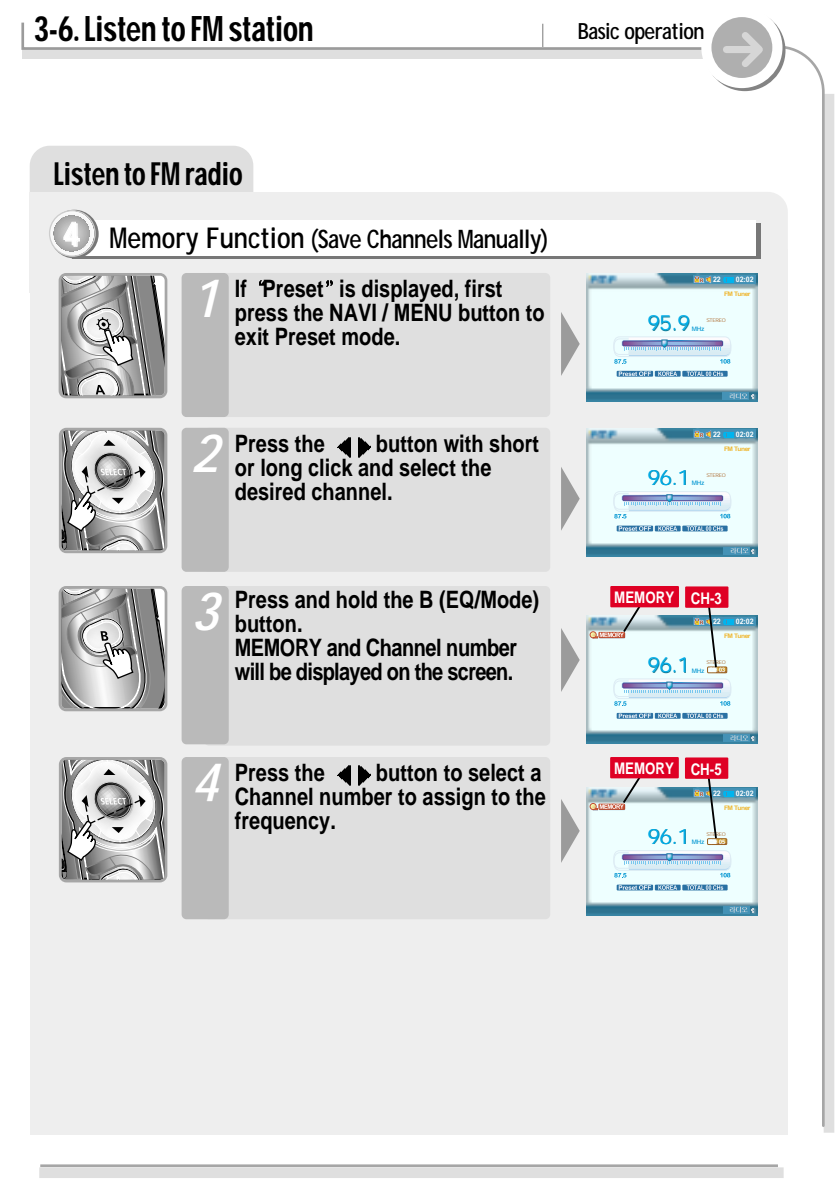

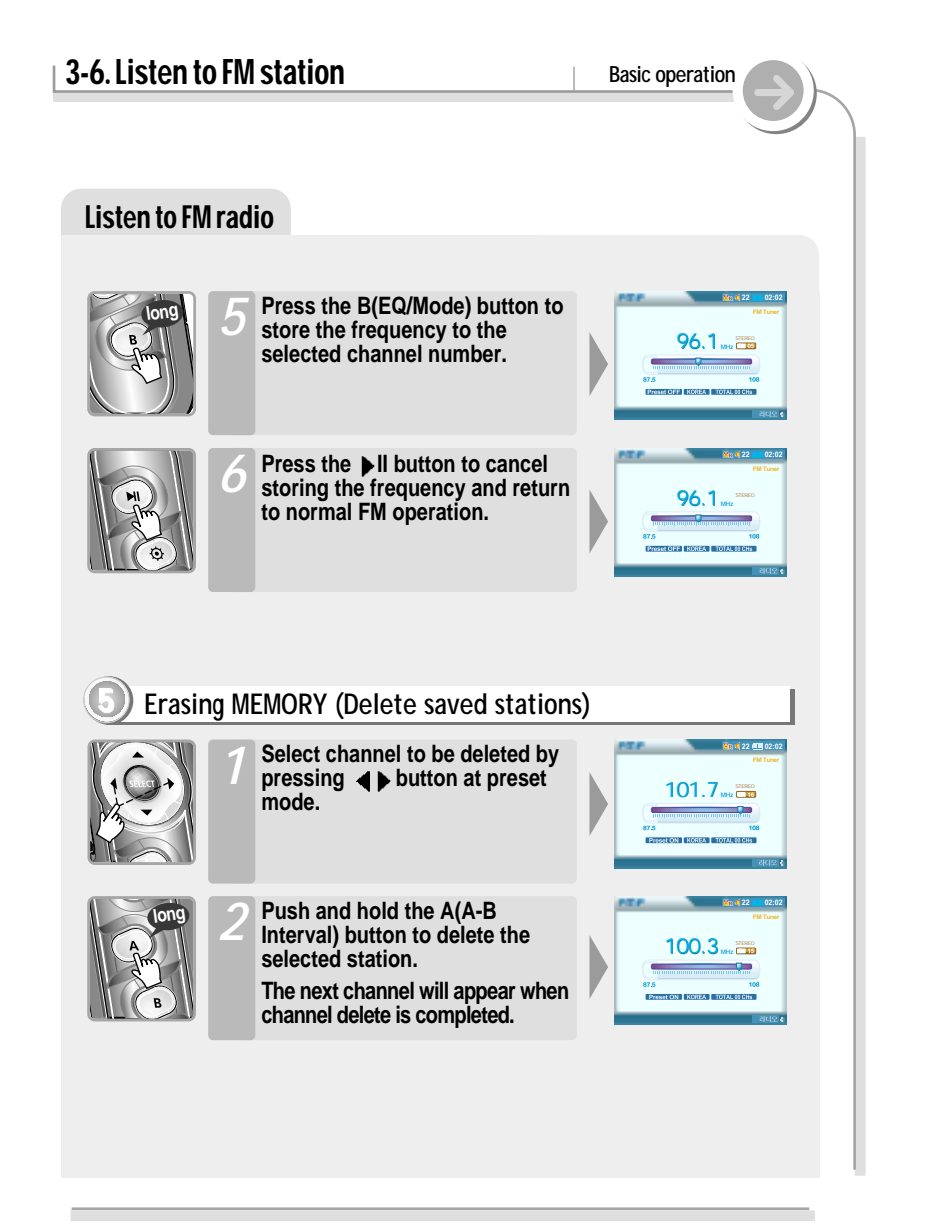

#### **3-7. Recording Basic operation** Recording **1 Recording Voice/Source from External Audio Source Press the SELECT button after** *1* **selecting "Record" by using button. Press the A button to move Recording setting menu. RECORDING..** AUDIO99 **Press the**  $\blacktriangleleft\blacktriangleright$  **button to set the 22 02:02** *3* **source to record after selecting Record** Source **a INT-MC** the source by using  $\triangle$   $\nabla$  button. Samplerate **4** 32KHz Bitrate **128Kbps** Line In Volume **<b>Commentary** 15  $\bullet$  **INT.MIC : To record through the** File mp3 **internal microphone**  $\bullet$  **EXT.MIC : To record through the external microphone** " **LINE-IN : To record from the external audio source Press**  $\blacksquare$  **button to set each 22 02:02** *4* **value after selecting Sampling Record** Source **a** INT-MIC **rate/Bit Rate by using the**  Samplerate **q** 32KHz Bitrate **q** 128Kbps **button.** Line In Volume **<b>Communication** 15 File mp3 " **Volume can not be controlled while recording.**

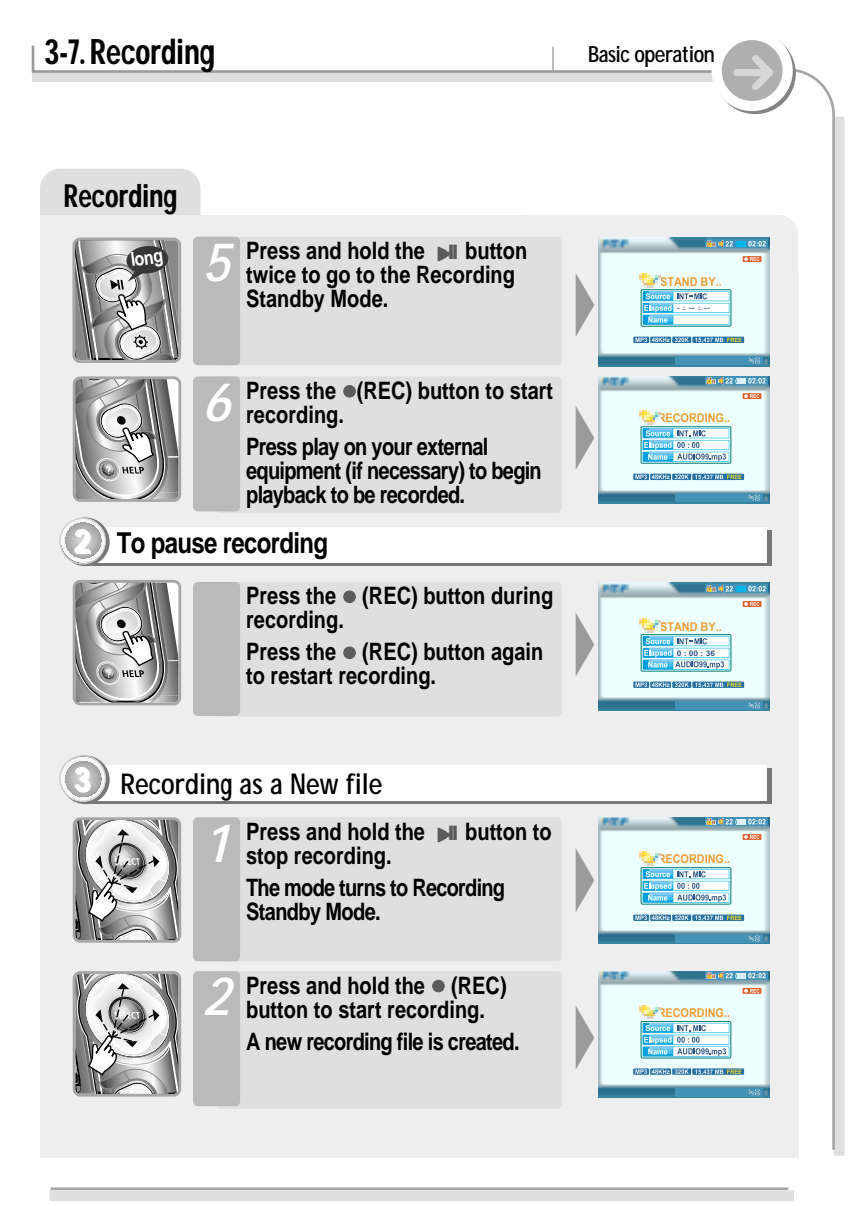

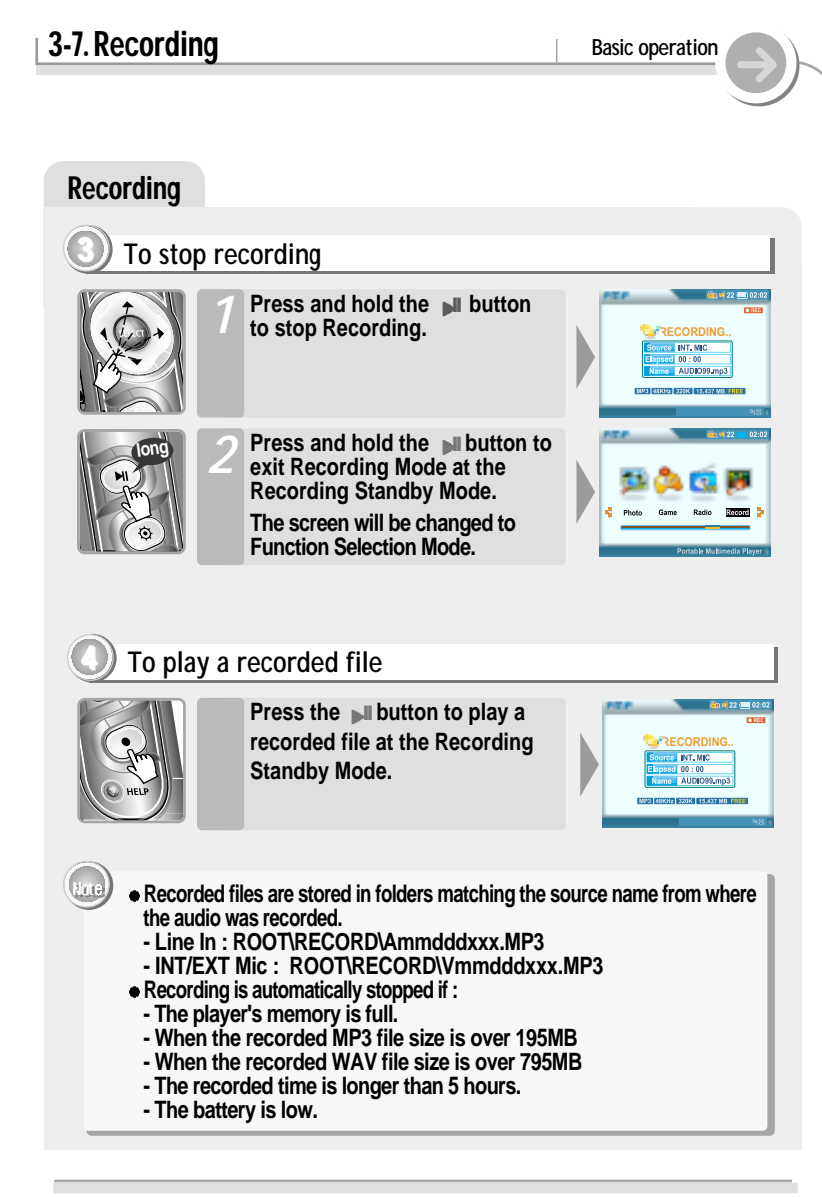

#### **3-8. Using Browser Basic operation**

## Searching a file/folder(Browser)

#### **1 Playing a file/folder directly**

- 
- **Press the SELECT button after selecting "Browser" using button.** *1*
	- **You can select "Browser 1" or "Browser 2" by pressing B button by turns.**

**The icon of the playable files are displayed and the files that can not be played are displayed as "?".**

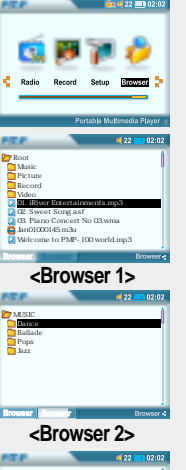

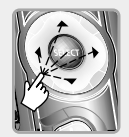

- **Press the SELECT button after selecting file to play using**   $\nabla$ **button.** *2*
	- **Press**  $\blacktriangleright$  **button to enter into the folder.**

**Press**  $\triangleleft$  button to go the upper **folder.**

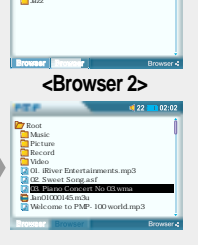

## Searching a File/Folder(Browser)

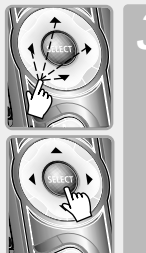

- **Press the SELECT button after adding files to play using**   $\overline{\mathbf{v}}$  button. *3*
	- **Press the SELECT button to cancel the selected file.**

**You can select files in the same folder. If you select another folder, the selected files are cancelled.**

**3-8. Using Browser Basic operation** 

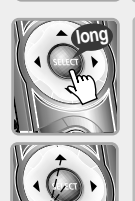

*4*

**Press and hold the SELECT button to select all files in the folder. Press the SELECT button again**

**after selecting Select All .**

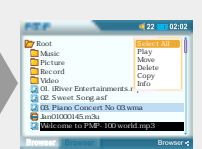

**Root Music Picture Record Video 01. iRiver Entertainments.mp3 02. Sweet Song.asf 03. Piano Concert No 03.wma Jan01000145.m3u Welcome to PMP-100 world.mp3**

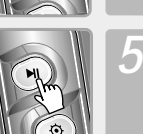

**long**

**Press the III** button to play the **selected file directly or press the SELECT button after selecting "Play" on the pop-up menu.**

**The selected files add to Playlist and start playback.**

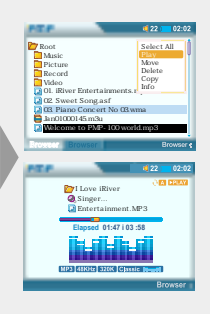

#### **3-8. Using Browser Basic operation** Searching a File/Folder(Browser) **2 Deleting/ Copying/ Moving files Press the**  $\blacktriangle$  $\blacktriangledown$  **button to select a folder to be copied or moved on the Browser 1 or Browser 2.** *1* **Press the B button to change Browser 2 or Browser 1. Press the A button to move another Browser after moving to the folder that file to copy is.**  *2* **Press the**  $\mathbf{A} \mathbf{v}$  **button to select a file to copy or move. Press**  $\rightarrow$  **button to enter into the** folder. Press  $\triangleleft$  button to go the **upper folder. Press the SELECT button to cancel the selected file. If you select another folder, the selected files are cancelled.** *3* **Press and hold the SELECT button to display the pop-up menu.** *4* **long 3-8. Using Browser Basic operation** Searching a File/Folder(Browser) **Press the SELECT button after selecting "Copy" or "Move"** using  $\blacktriangle$   $\blacktriangledown$  button. **Copy : Move :**  *5* **Press the SELECT button after** selecting "Yes" using ▲▼ **button to execute copy/move.** *6* **Press the SELECT button after selecting "No" using button to cancel copy/move.** *7* **Press the B button to confirm the copied/moved files. Root Music Picture Record Video 01. iRiver Entertainments.M 02. Sweet Song.asf 03. Piano Concert No 03.wma Jan01000145.m3u Welcome to PMP-100 world.mp3 Select All Play Move Delete Info Root Music Pic**  $Re \Delta$ *<u>IVideo</u>* **01.** IRIS NO **02. Sweet Song.asf 03. Piano Concert No 03.wma Jan01000145.m3u Welcome to PMP-100 world.mp3 Select All Play Delete Info [COPY/MOVE] Are you sure?** *A* Yes **III** No **Root Music Pic Re** *<u> Video</u>* **Select All Play Delete Info 1 C C I I C C C I I C I C I I I C 02. Sweet Song.asf 03. Piano Concert No 03.wma Jan01000145.m3u Welcome to PMP-100 world.mp3 [COPY/MOVE] Are you sure ? President Contract No MUSIC Dance Ballade Pops 가요 01. iRiver Entertainments.mp3 02. Sweet Song.asf** *73* **Root Music Picture Record Video 01. iRiver Entertainments.mp3 02. Sweet Song.asf 03. Piano Concert No 03.wma Jan01000145.m3u Welcome to PMP-100 world.mp3 MUSIC Dance Ballade Pops Jazz Root Music Picture Record Video 01. iRiver Entertainments.mp3 02. Sweet Song.asf 03. Piano Concert No 03.wma Jan01000145.m3u Welcome to PMP-100 world.mp3 Root Music Picture Record Video 01. iRiver Entertainments.m 02. Sweet Song.asf 03. Piano Concert No 03.wma Jan01000145.m3u Welcome to PMP-100 world.mp3 Play Move Delete Copy Info**

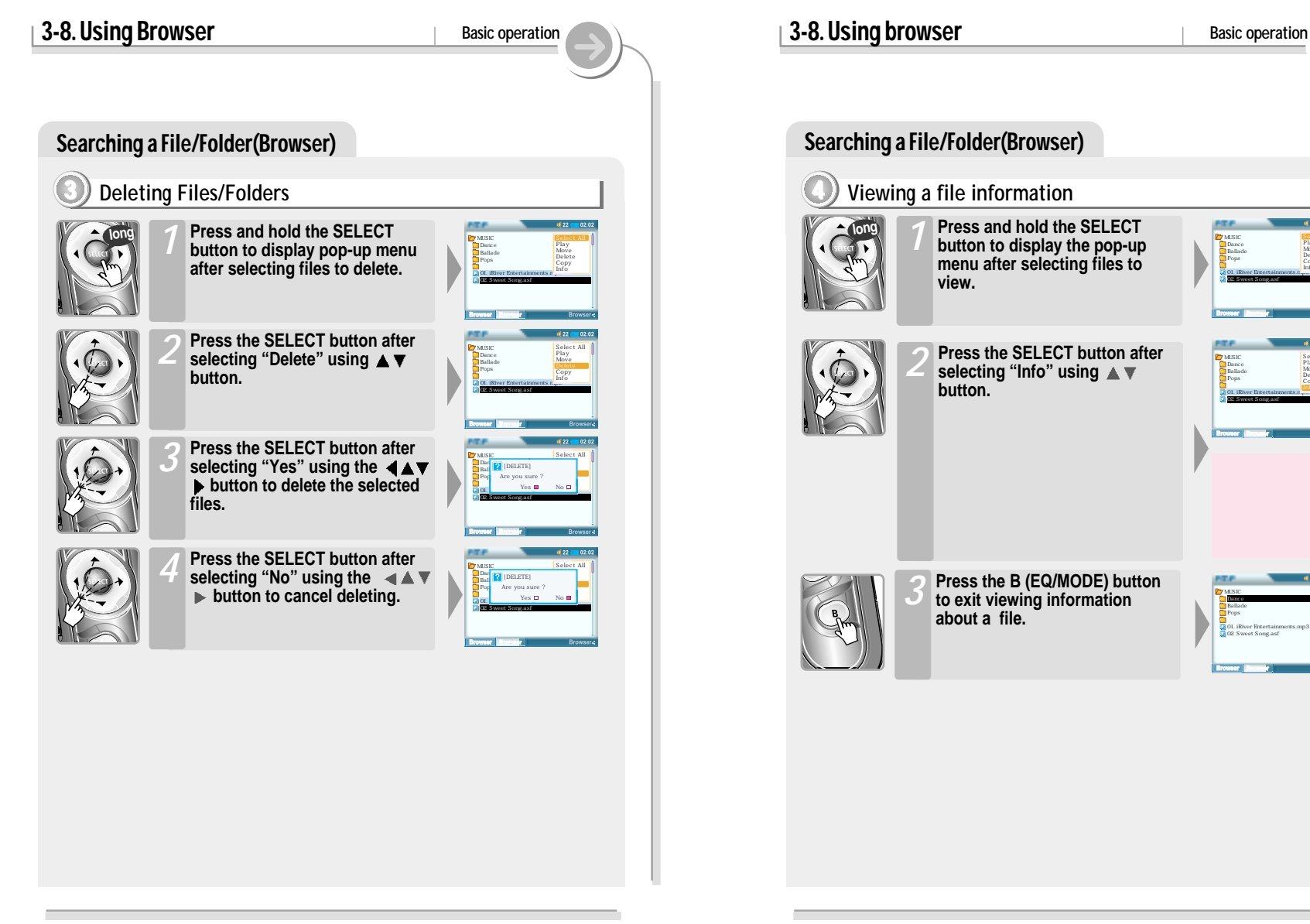

**MUSIC Dance Ballade Pops 가요 01. iRiver Entertainments.m. 02. Sweet Song.asf**

**MUSIC Dance Ballade Pops 가요 01. iRiver Entertainments.mp3 02. Sweet Song.asf**

**MUSIC Dance Ballade Pops 가요 01. iRiver Entertainments.mp3 02. Sweet Song.asf**

**Play Move Delete Copy Info**

**Select All Play Move Delete Copy**